# 机构用户报名

# **第一步:打开网站。**

在浏览器打开 https://wdsfwuxicenter.com,切换语言,保持在中文环境下:

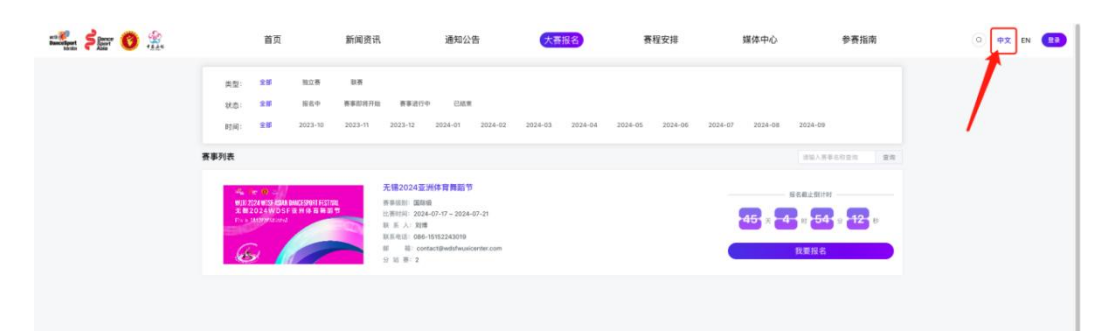

#### **第二步:账号登录。**

点击【登录】按钮,使用团体账号登录系统;

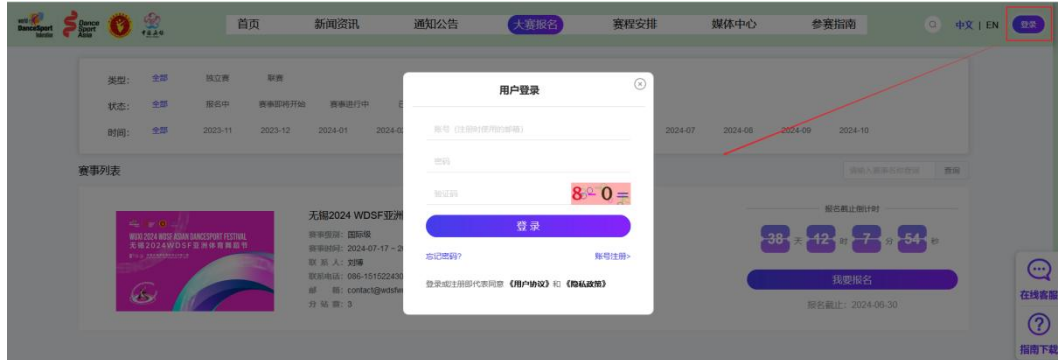

**第三步:进入报名。**

进入【大赛报名】模块,选择报名中的联赛或者独立赛,点击【我要报名】;

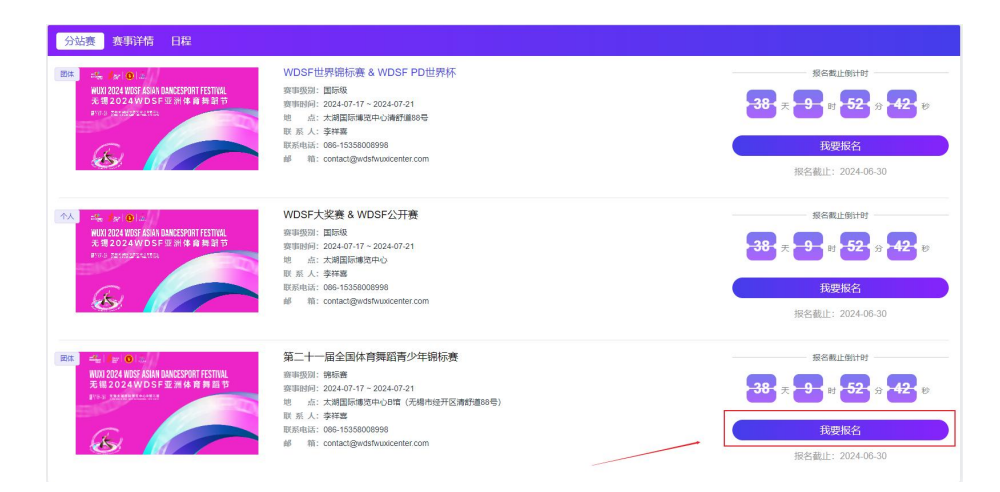

## **第四步**:**完善团队信息。**

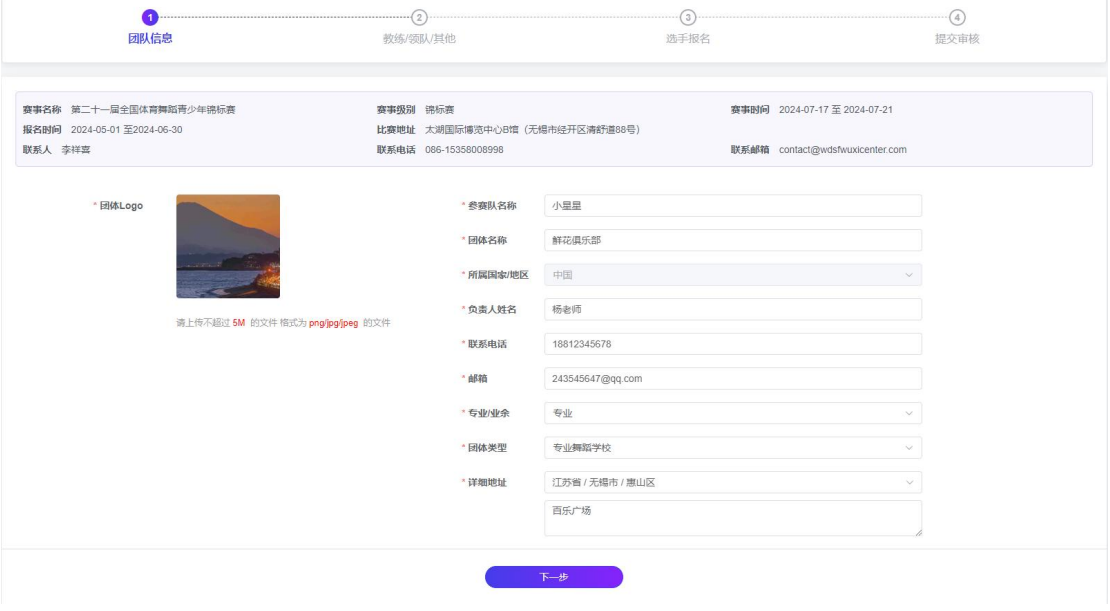

注意事项:如果有补充信息,需要完善补充信息。

# **第五步:添加随行人员。**

- 如有随行人员:在对应的随行人员类型下,点击【+】号可添加随行人员;
- > 如果需要勾选随行人员,可以点击姓名右上方的勾选框按钮进行勾选;

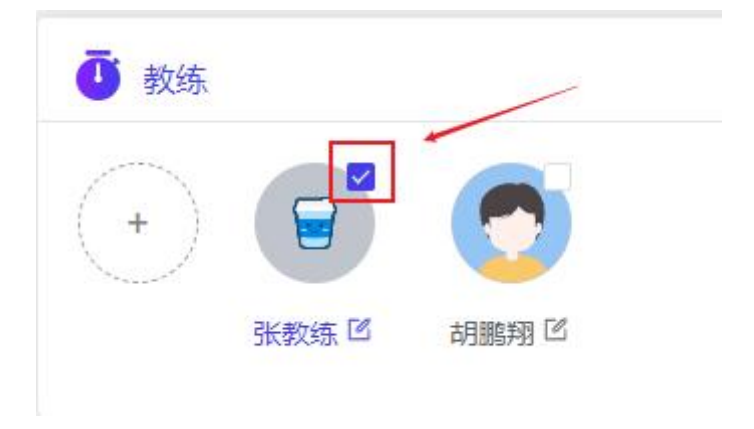

如果不需要随行人员,直接点击【下一步】。

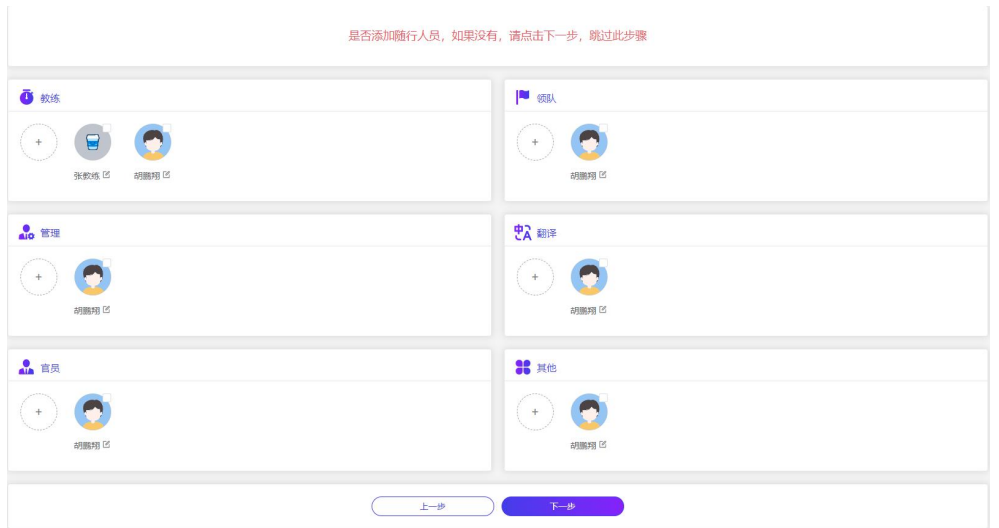

注意事项: 如果有随行人员, 但是没有勾选, 点击下一步会弹出提示框:

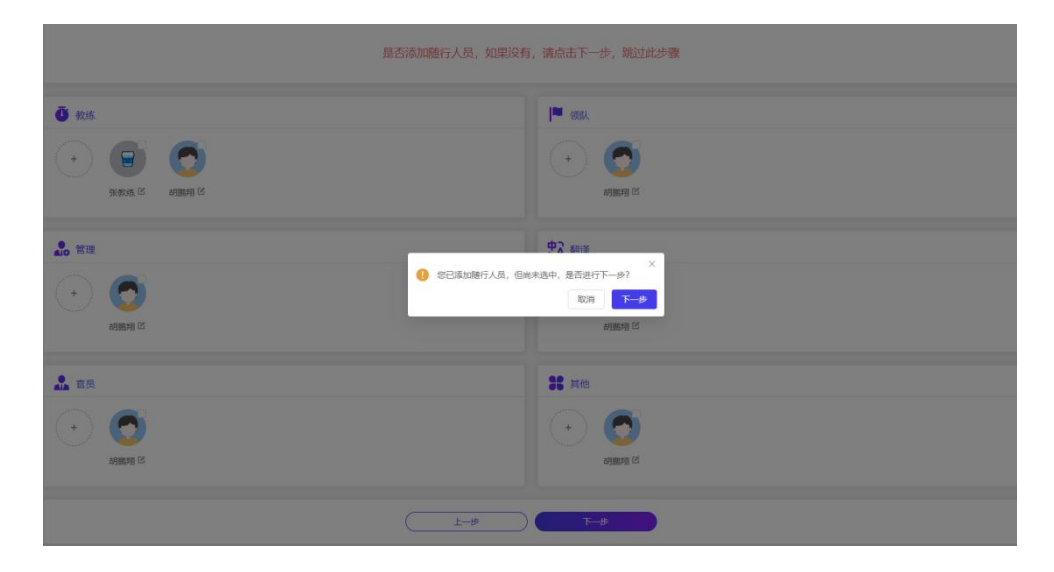

**第六步:报名页面。**

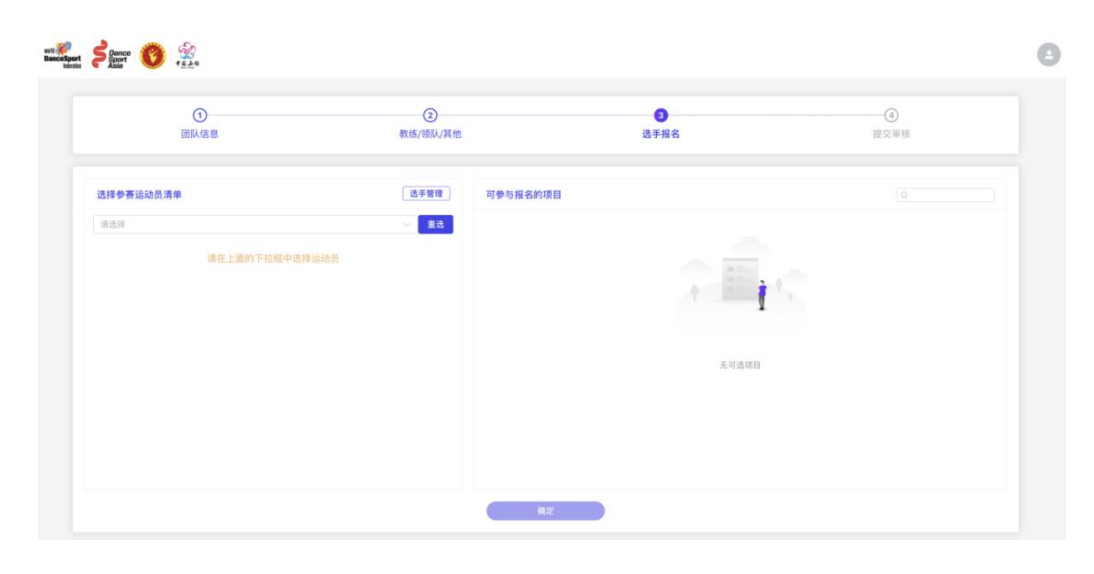

**页面左侧【选择参赛运动员清单】区域,显示报名人员信息:**

点击【选手管理】按钮,添加运动员信息。

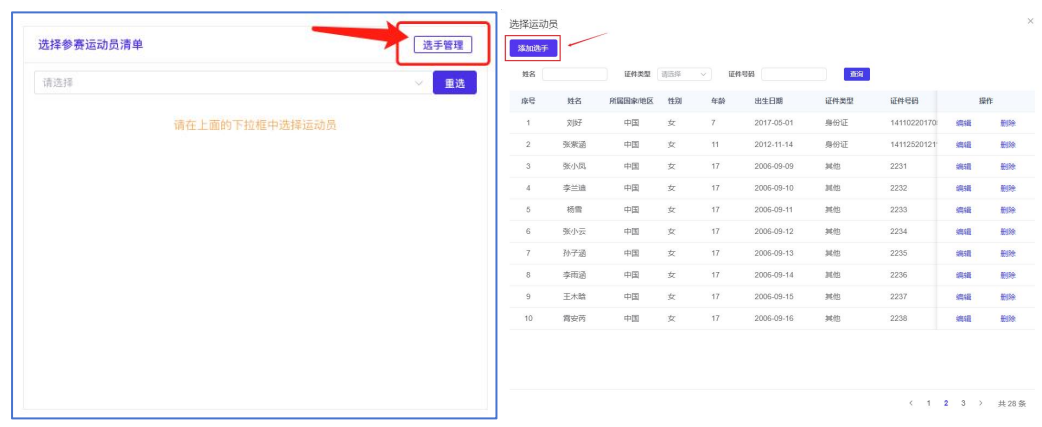

**页面右边【可参与报名的项目】,将会显示符合条件的项目,如果没有符合条件的将不显示:**

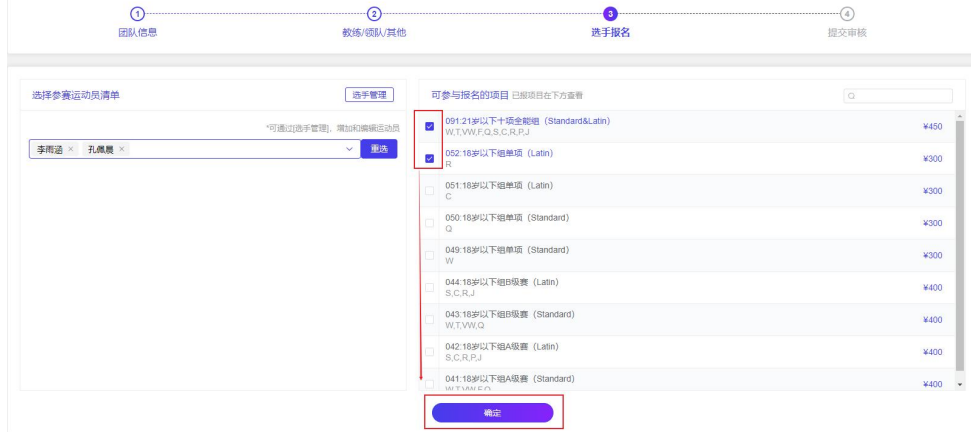

- 勾选可报名的项目
- > 点击【确认】按钮,添加成功;

#### **注意:**

选择选手后,可以点击【重选】按钮重新选择选手,也可以点击选手后面的【×】号按

钮进行清除

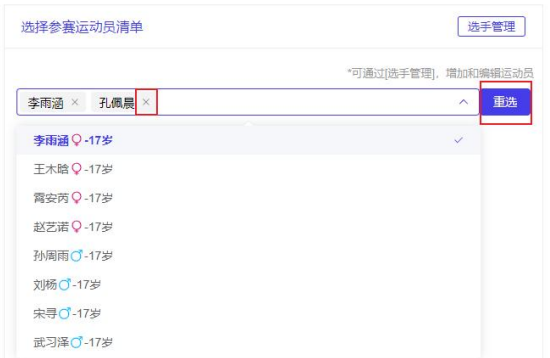

如果运动员有需要额外填写的材料,需要点击【按人员查看报项】,点击操作栏的【编

## 辑】按钮进行维护信息。

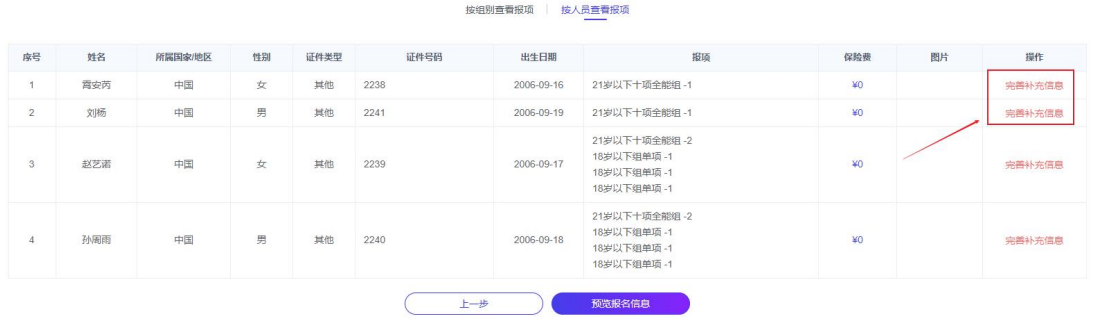

# **第七步:报名信息预览。**

点击【预览报名信息】按钮,进入提交审核页,

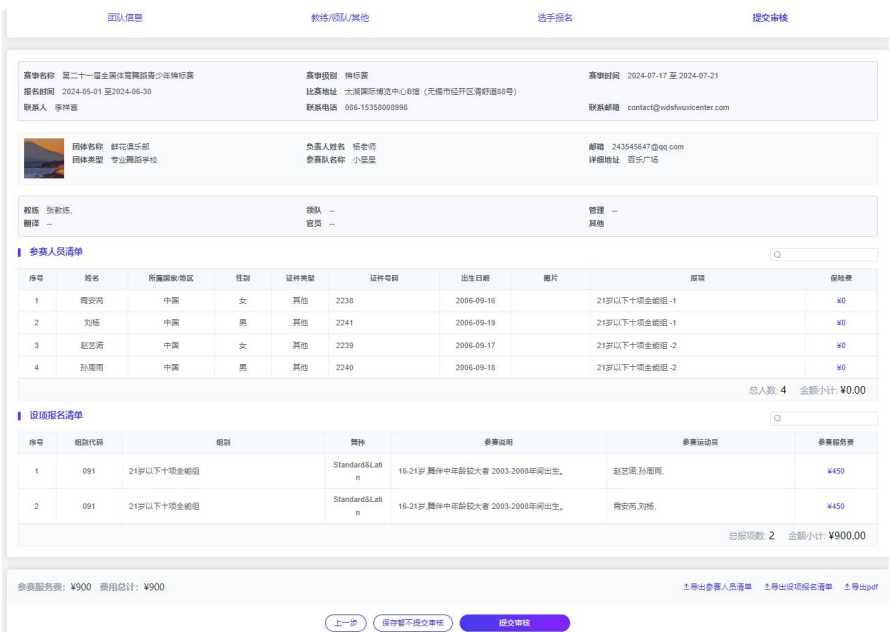

- > 点击【上一步】:可以返回上一步重新编辑;
- 点击【保存暂不提交审核】;只是暂存报名信息,没有报名,后续可以在【个人中心- 我的报名】中继续报名;
- 点击【提交审核】;提交报名信息至组委会审核。

### **第八步:查看报名状态。**

**您可以在【个人中心-我的报名】中,查看报名进度。**

- **组委会审核拒绝:**您注册时填写的邮箱,会收到审核拒绝的邮件。您可以查看审核拒绝 的原因;如果在报名时间范围内,可以修改报名信息,重新提交。
- **组委会审核通过:**您注册时填写的邮箱,会收到审核通过的邮件。

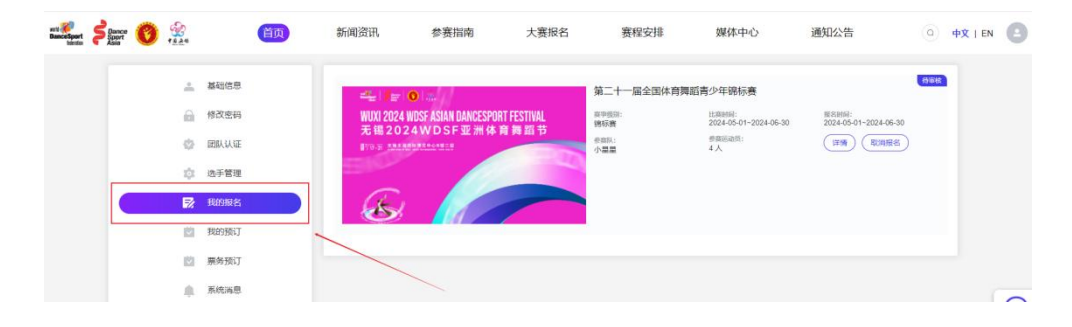

## **第九步:完成缴费。**

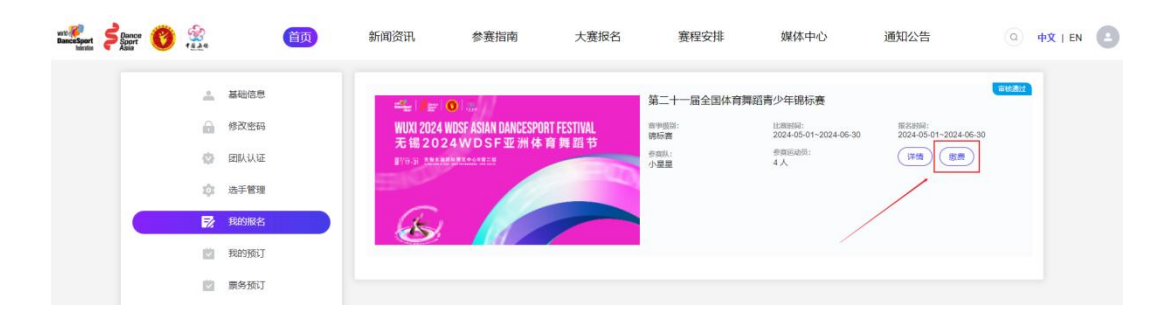

您可以在【个人中心-我的报名】中,点击【缴费】按钮,完成缴费。

 组委会审核通过后,给您注册时填写的邮箱发送的审核通过的邮件下方,会附上缴费链 接,可以点击链接完成缴费。

**缴费成功后,系统会给您注册的邮箱发送邀请函,请注意查收。**